# 钉钉课件上传和下载手册 (精简版)

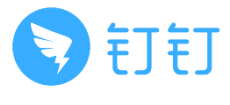

2020-02-09

进入钉盘

### **手机客户端**: 打开手机客户端, 找到"工作"菜单, 点击"钉盘"即可

**电脑客户端**: 打开电脑客户端, 在左侧菜单中找到"钉盘"点击即可

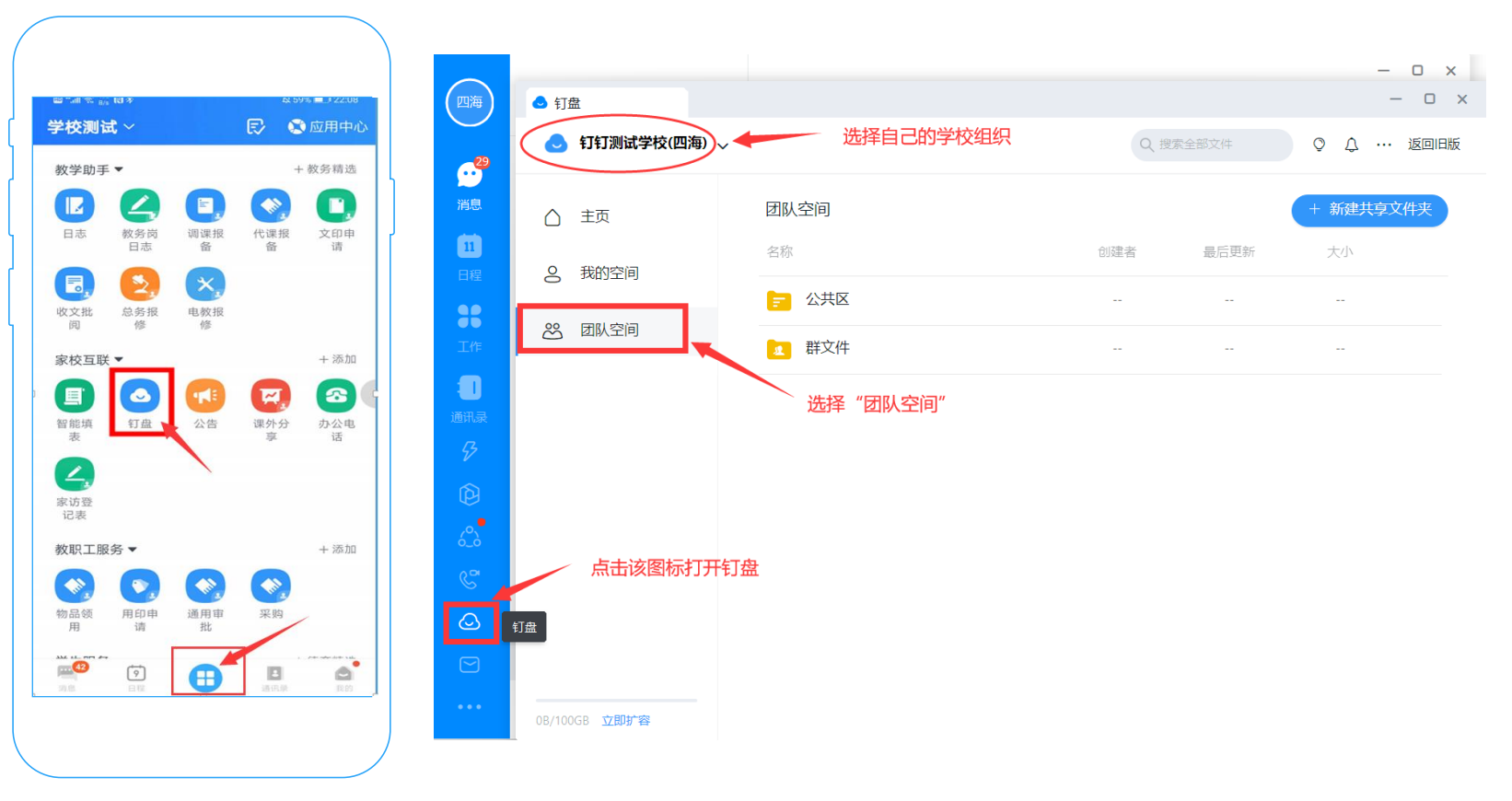

**手机客户端示意图 电脑客户端示意图**

# 上传文件

## **手机端:**

- 在有权限上传文件的界面,点击右上角云形图标,手机端最大上传文件2G
- iOS系统目前支持图片和视频,Android系统支持上传图片、视频和手机文件

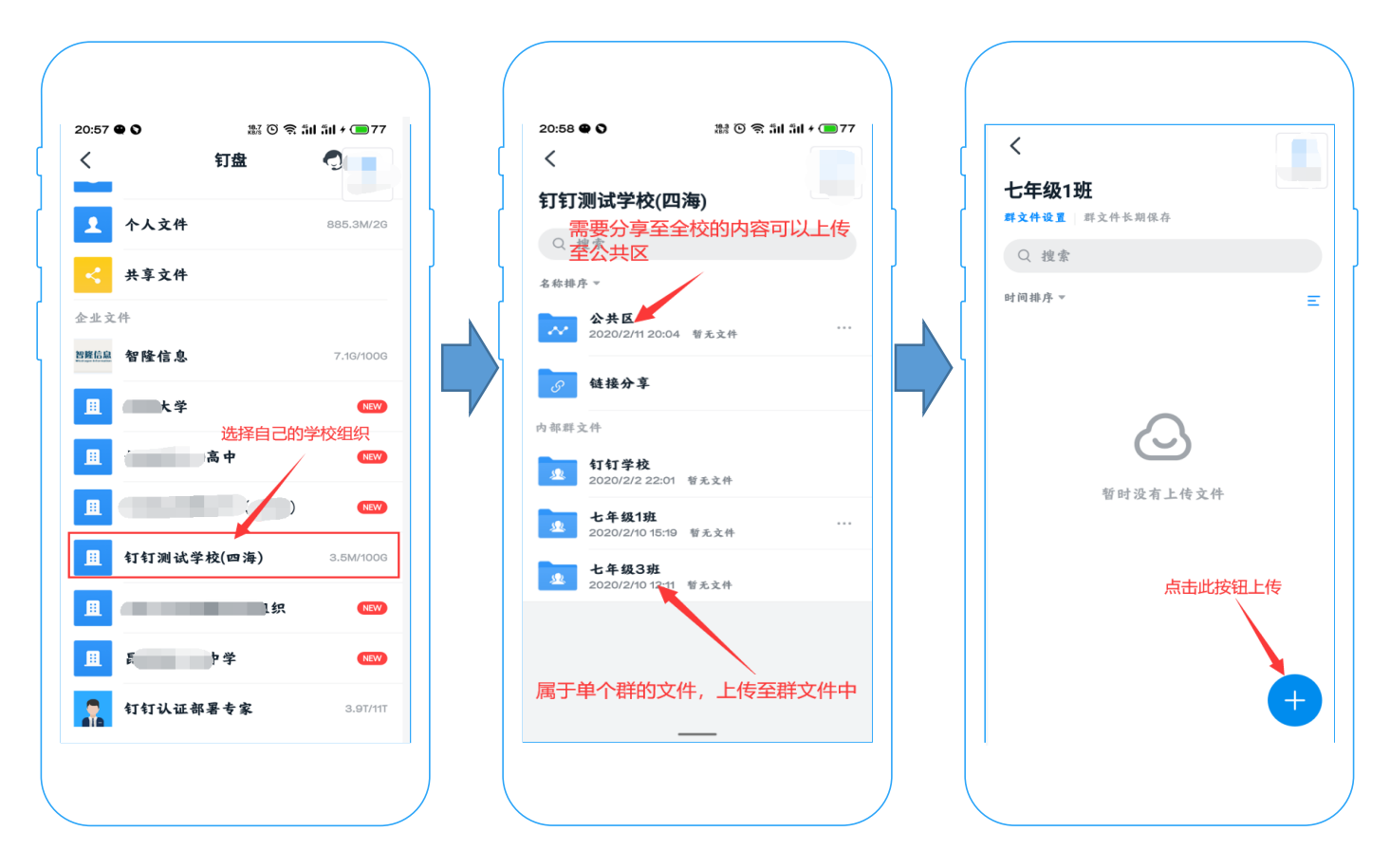

## 上传文件

### **电脑客户端:**

- 在左侧菜单中找到"钉盘",可选择上传文件或新建文件夹
- 支持拖拽文件夹上传,上传单个文件最大8G
- 支持断点续传、上传后取消、点击重新上传、继续上传

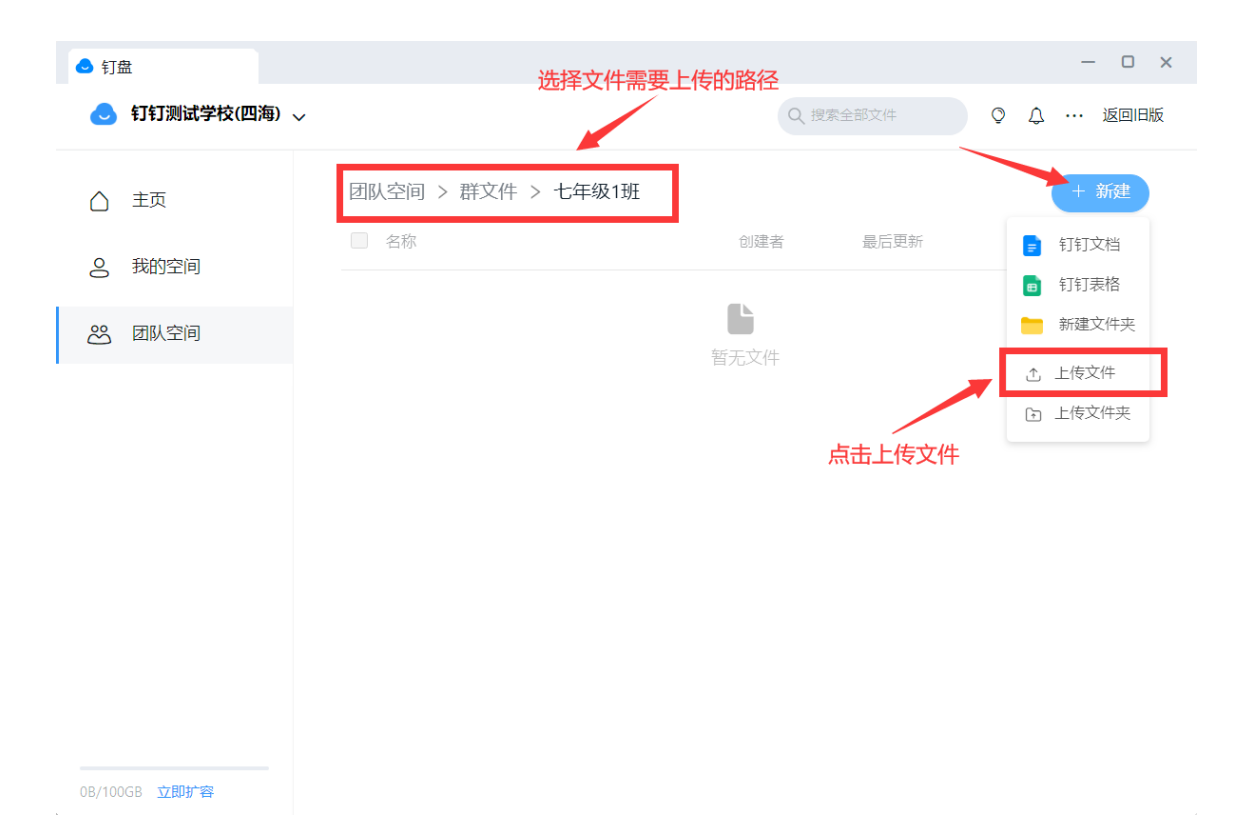

手机客户端: 打开手机客户端, 找到"文件", 点击文件或文件夹后"…"即可

**电脑客户端**: 打开电脑客户端, 在钉盘中找到"文件", 点击文件或文件夹后"…"即可

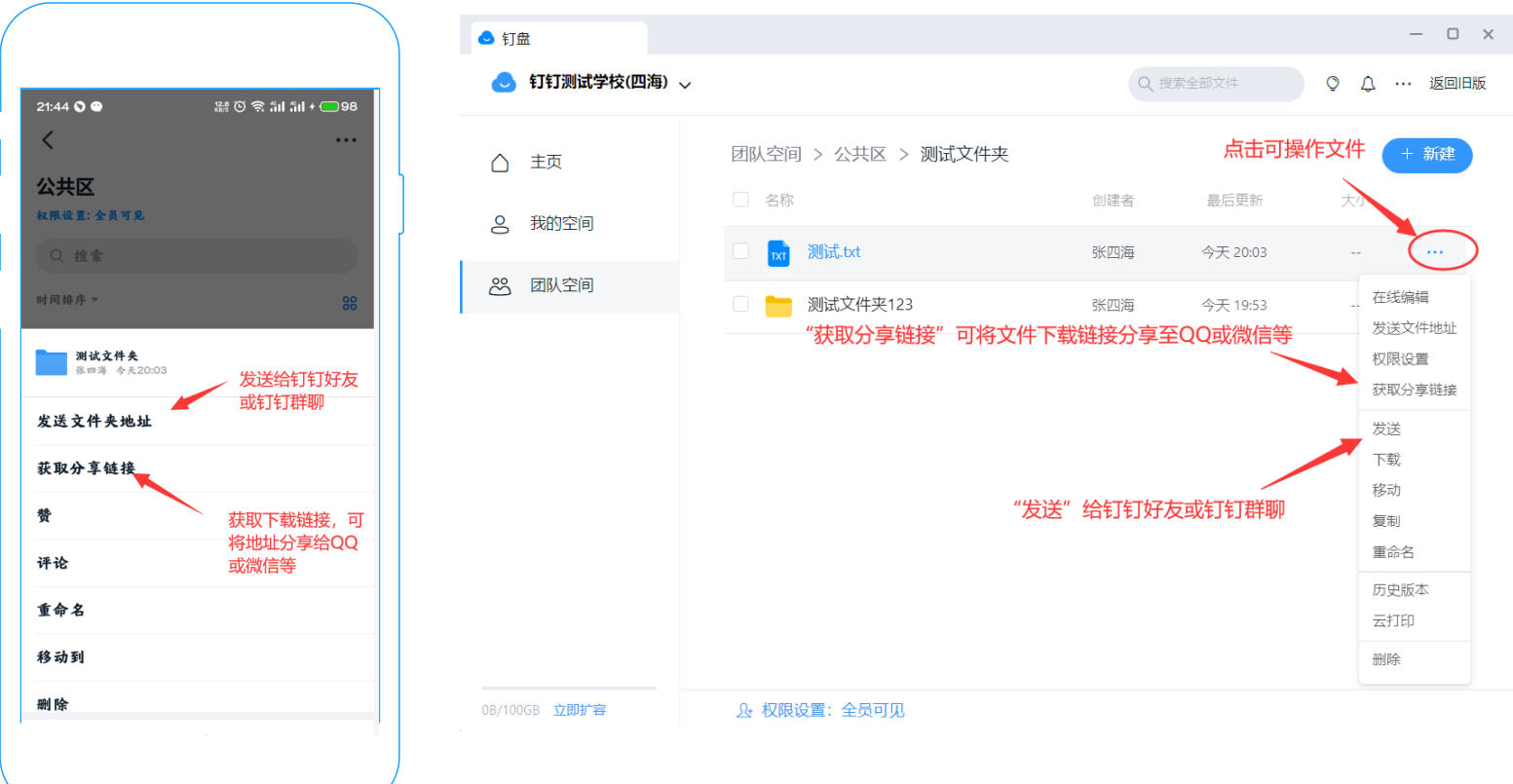

**手机客户端示意图 电脑客户端示意图**

**手机客户端**:分享文件时,如果对方查看权限不够,会提示开通权限,选择对应权限即可

**电脑客户端**:打开钉盘,找到文件,点击文件或文件夹后"…",即可设置权限

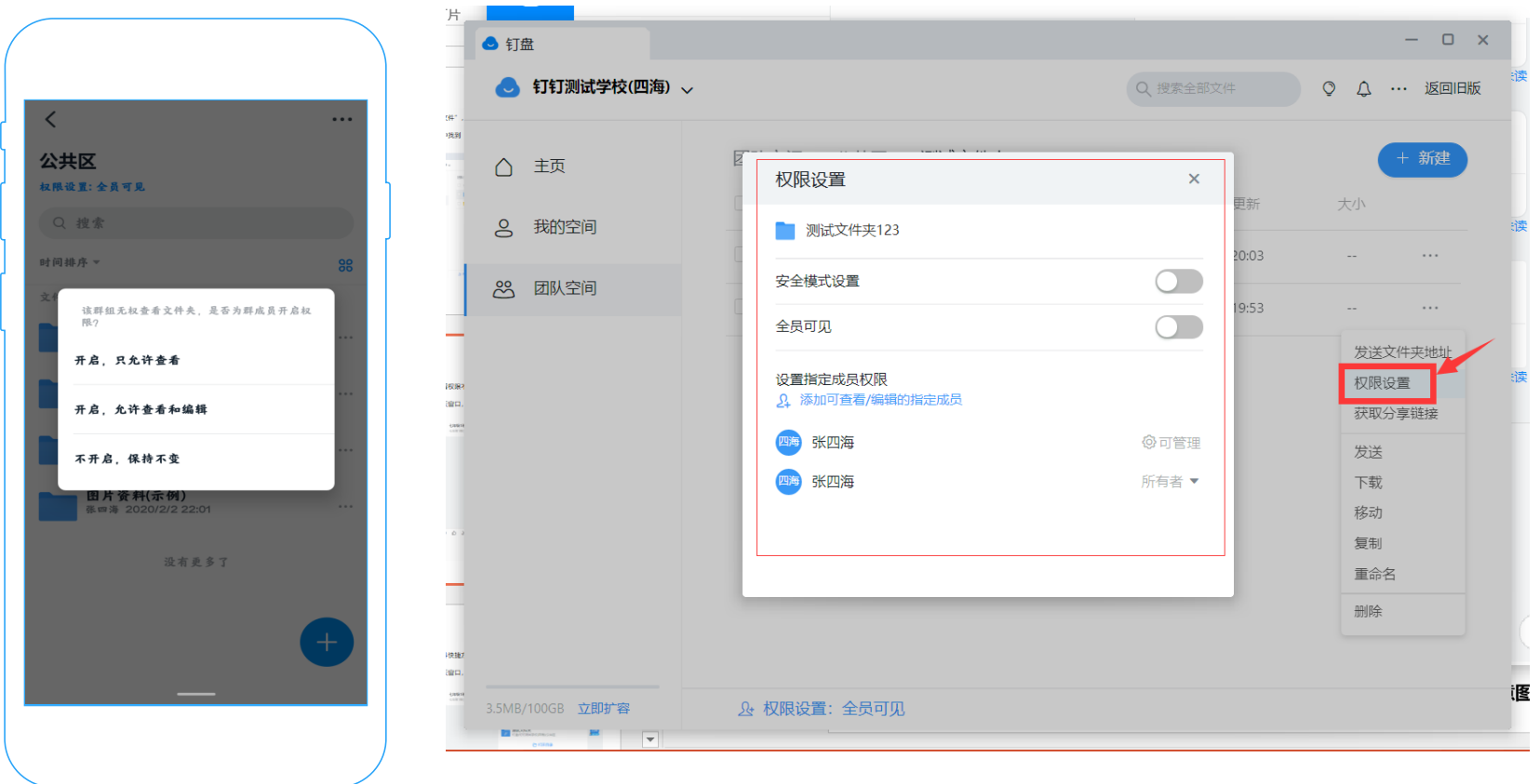

**手机客户端示意图 电脑客户端示意图**

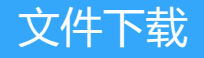

**手机客户端**: 打开聊天窗口, 点击"文件快捷方式", 即可查看文件

**电脑客户端**: 打开电脑客户端, 打开聊天窗口, 点击"打开目录", 即可查看文件

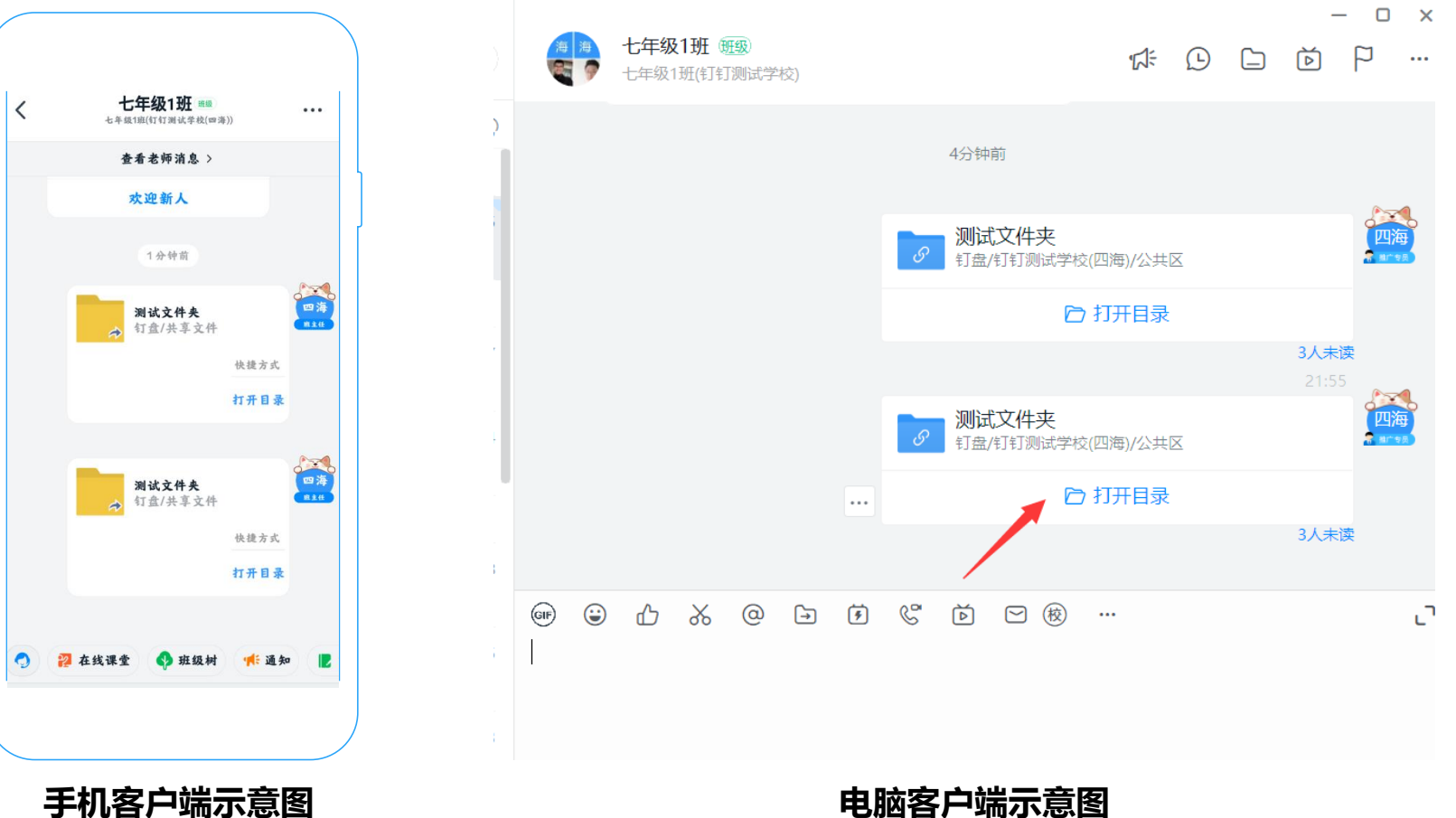

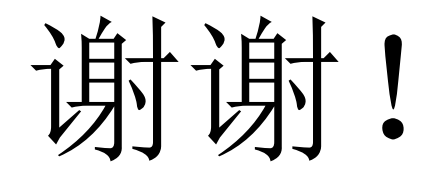

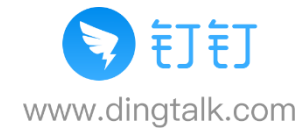